# **Electronic System for TRAining** ESTRA

# **РУКОВОДСТВО ПО ИСПОЛЬЗОВАНИЮ**

# СОДЕРЖАНИЕ

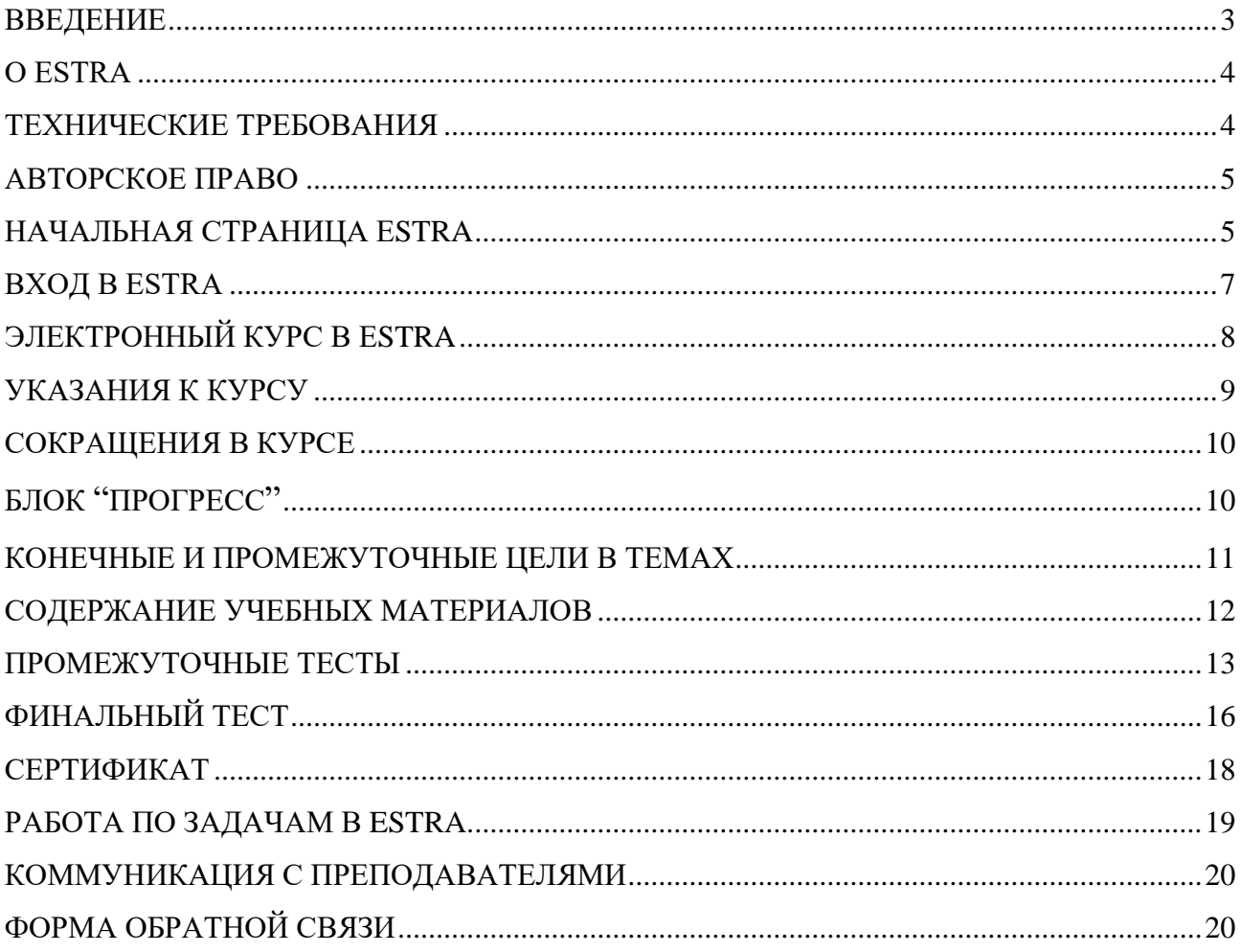

#### <span id="page-2-0"></span>**Введение**

Данный документ является руководством по использованию ESTRA – платформы для электронного обучения на АЭС "Козлодуй".

Основная цель руководства – ознакомить потребителей с самыми важными функциями и ресурсами и предоставить основные советы, необходимые для успешной работы в ESTRA, а именно:

- Навигация в платформе
- Основные блоки в платформе
- Описание электронных курсов
- Работа с учебными материалами
- Работа с тестами
- Работа по заданиям
- Форма обратной связи
- Сертификат о пройденном обучении.

Руководство по использованию ознакамливает с общими правилами работы с ESTRA. Мы открыты для Ваших рекомендаций и предложений по этому документу, а также и по платформе для электронного обучения.

*Можете поделиться своими мнениями, направив их на электронные адреса:*

*[training.center@npp.bg](mailto:training.center@npp.bg) [anhristev@npp.bg](mailto:anhristev@npp.bg) [mitodorova@npp.bg](mailto:mitodorova@npp.bg)*

*или связаться с нами:*

*0973 / 72362, 0973 / 74017 Организаторы обучения , управление УТЦ 0973 / 73435 Анастас Христев, администратор ESTRA 0973 / 72914 Мирослава Тодорова, администратор ESTRA*

> *"АЭС Козлодуй" ЕАД 2021 г.*

# <span id="page-3-0"></span>**О ESTRA**

Платформа для электронного обучения на "АЭС Козлодуй" ЕАД сооружена на базе Moodle – специализированного программного обеспечения с открытым кодом, который предлагает интуитивный интерфейс и может быть использован потребителями без опыта в работе с другим подобным программным обеспечением.

Платформа для электронного обучения позволяет людям с доступом к интернету принимать участие в процессе обучения из любого места.

В платформе предоставлены электронные курсы, приспособленные для самостоятельного осваивания учебного содержания. Их наименования и категоризация соответствуют принятой номенклатуре проводимых курсов на АЭС "Козлодуй".

Электронное обучение применяется как форма теоретического обучения, соответствующее требованиям ст.13(1) Постановления об условиях и порядке приобретения профессиональной квалификации и порядке выдачи лицензии на специализированное обучение и удостоверения на право использования атомной энергии.

## <span id="page-3-1"></span>**Технические требования**

Для работы в ESTRA необходим компьютер, ноутбук или планшет с установленной последней версией веб-браузера: Google Chrome, Mozilla Firefox, Internet Explorer. Самые новые рекомендуемые бразуеры можно скачать из их официальных сайтов.

*В целях оптимальной скорости и корректности при использовании ресурсов в ESTRA мы рекомендуем использование браузера Google Chrome.*

Остальные браузеры могут работать, но не будут поддерживать всей функциональности платформы.

В веб-браузере должны быть установлены и разрешены Java, cookies (куки), Pop-ups (всплывающие окна), добавки для media content (медийного содержания).

Кроме того у вас должны быть:

- стабильный интернет;
- достаточно памяти для открытия содержания в платформе;
- колонки или наушники для прослушивания звукозаписей;
- установленный Adobe Reader для просмотра файлов в формате PDF.

<span id="page-4-0"></span>Авторское право на предоставленные ресурсы и материалы принадлежит АЭС "Козлодуй" ЕАД.

Материалы и ресурсы и их части не могут воспроизводиться, распространяться или использоваться способом, отличающимся от способа, предусмотренного ЗАПСП, без специального на это разрешения, выданного АЭС "Козлодуй" ЕАД.

#### <span id="page-4-1"></span>**Начальная страница ESTRA**

Доступ к платформе осуществляется по адресу:<https://estra.npp.bg/moodle/?lang=ru>

Каждый посетитель сайта, у которого нет регистрации или который не идентифицировался именем пользователя и паролем, может просмотреть начальную страницу сайта с общедоступной информацией на ней:

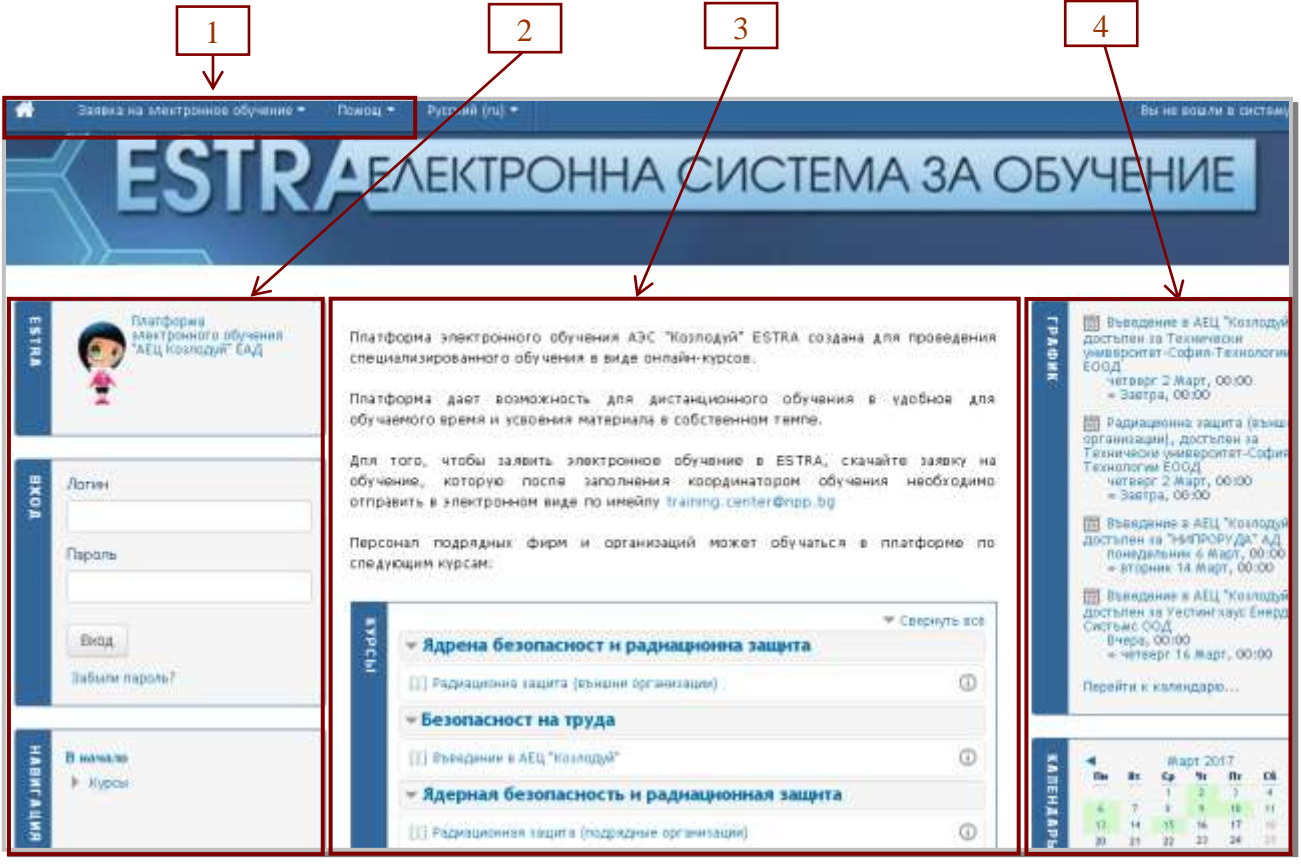

Строка заголовка | 1 | на платформе содержит:

Кнопку "**Начальная страница**" — эта кнопка видна на каждой странице сайта и служит для быстрого возвращения на начальную страницу.

Меню "**Заявка на электронное обучение**", из которого можно:

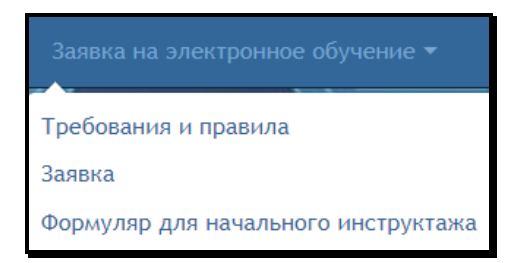

- скачать бланк "Заявка на обучение"

- скачать бланк "Формуляр для начального инструктажа" (оформляется только для обучаемых, которые прошли поддерживающее обучение в электронной платформе ESTRA по курсу "Введение в АЭС "Козлодуй" с периодом повторяемости меньше двух лет с половиной.)

- прочесть "Требования и правила" электронного обучения в ESTRA.

Меню "**Помощь**" содержит файл с данным руководством.

Меню "выбор языка" – по умолчанию задан **Болгарский (bg).** Сайт и курсы можно использовать на русском и английском языках.

#### **В левом секторе 2 начальной страницы сайта находятся:**

**Блок для сообщений** "**ESTRA**" – предварительно сформулированные сообщения, которые зависят от последнего входа потребителя на платформу. До идентификации именем пользователя и паролем, стандартный текст является следующим: "Платформа для электронного обучения на АЭС "Козлодуй".

**Блок** "**Вход**" – потребитель идентифицируется путем введения своего имени пользователя и пароля.

**Блок** "**Навигация**" – при "развертывании" меню можно увидеть наличные на платформе курсы, собранные по категориям.

**Блок для технических требований** – в этом блоке указаны ярлыки рекомендуемых браузеров и ссылки на сайты, откуда их можно скачать и/или актуализировать.

#### **Центральный сектор 3 начальной страницы содержит:**

**Краткое описание** платформы.

**Блок** "**Курсы**" – на этом блоке доступны электронные курсы, по которым проводится обучение в ESTRA. У наименования каждого курса стоит значок (i), который служит для предоставления краткой информации о курсе и преподавателях, являющихся консультантами по курсу.

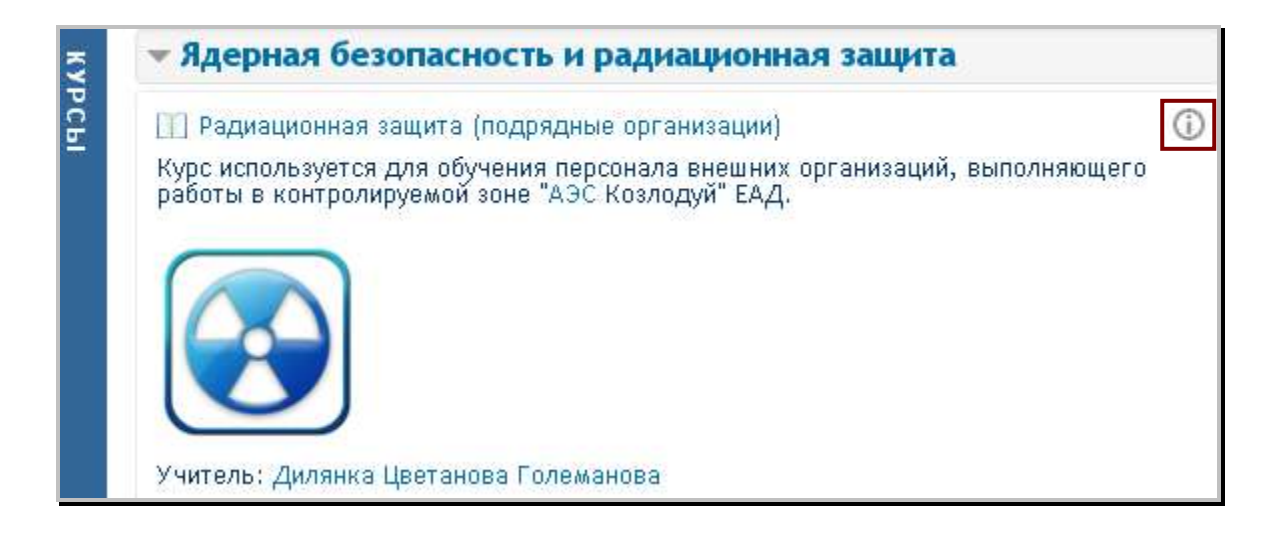

#### **В правом секторе 4 начальной страницы сайта находятся:**

**Блок** "**График**" – здесь объявляются предстоящие и текущие курсы в виде события на календаре. Событие представляет собой ссылку на более подробную информацию о курсе, его продолжительности и преподавателях, являющихся консультантами по данному курсу. Здесь указан период, в который у обучаемого будет доступ к курсу на платформе. Он задается для каждого записанного участника (группы участников). Если в заявке на обучение указан предпочитаемый период, то задается период, определенный заявителем; если таковой не указан, то задается рекомендуемый период для соответствующего курса в зависимости от его объема.

"**Календарь**" – календарь связан с графиком курсов и содержит информацию о прошедших, текущих и предстоящих курсов, объявленных по месяцам и датам.

**Контактная информация** – для вопросов, связанных с обучением, его проведения и других вопросов, указаны координаты организаторов электронного обучения в управлении ПиУТЦ. Администраторы отвечают на вопросы, связанные с именами пользователей, паролями, доступом к сайту и возникшими проблемами при работе с платформой.

Организаторы электронного обучения и администраторы платформы отвечают на звонки по указанным телефонам в рабочее время – с 08:00 до 16:00 часов.

#### <span id="page-6-0"></span>**Вход в ESTRA**

**Зарегистрированным пользователем** является пользователь, у которого есть регистрация в платформе, посредством которой он идентифицируется, т.е. использует свое имя пользователя и пароль для входа.

Регистрация пользователей выполняется администраторами платформы после подачи заявки координатором по обучению.

Подробные указания по подаче заявки на обучение и ее оформление описано в указаниях в разделе "**Заявка на электронное обучение**"**.**

Для входа в ESTRA вводятся имя пользователя и пароль, которые обучемый получил на указанную им электронную почту.

Пароль **не может** быть изменен пользователем. В случае забывания пароля пользователи связываются с администраторами платформы по указанным на сайте координатам.

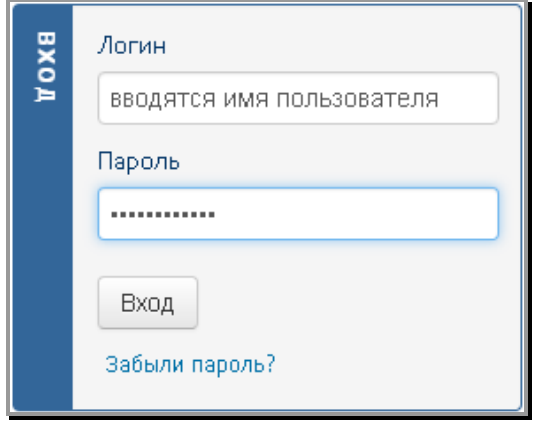

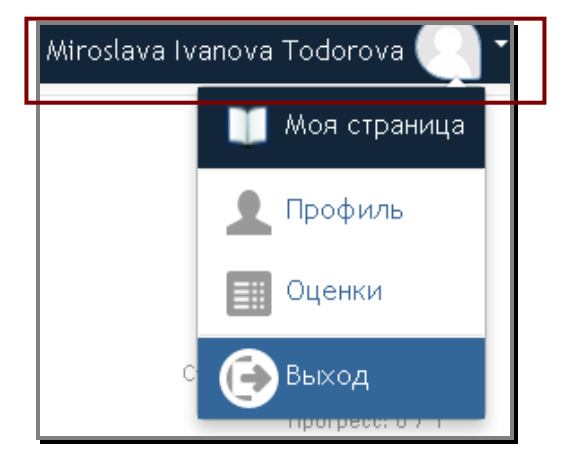

**Для выхода** из платформы используется меню "**Мой профиль**" , которое находится в верхнем правом углу каждой страницы сайта.

В разделе "**Моя страница**" каждый пользователь может просмотреть курсы, на которые он записан.

В разделе "**Профиль**" содержится информация о профиле пользователя участника, о первом и последнем входе на платформу и прочая информация.

В разделе "**Оценки**" пользователь может осведомиться об итоговой оценке за оконченный курс и детальной оценке за все тесты и задания к курсу.

# <span id="page-7-0"></span>**Электронный курс в ESTRA**

Электронный курс в ESTRA представляет собой программно-методический комплекс текстовых и визуальных материалов, тестов и других ресурсов, позволяющих самостоятельное усвоение учебного содержания.

Курсы в платформе и ресурсы к ним доступны только для зарегистрированных и записанных на курс пользователей.

При входе на платформу в центральной части страницы сайта находится меню "**Мои курсы**", в котором видны только курсы, на которые обучаемый записан.

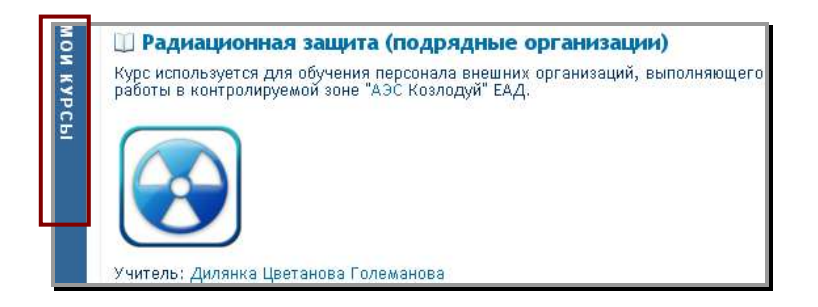

**Темы в курсе** – после нажатия на наименование курса видна его структура и заглавия тем к нему. Темы пронумерованы и их количество определяется в зависимости от объема курса.

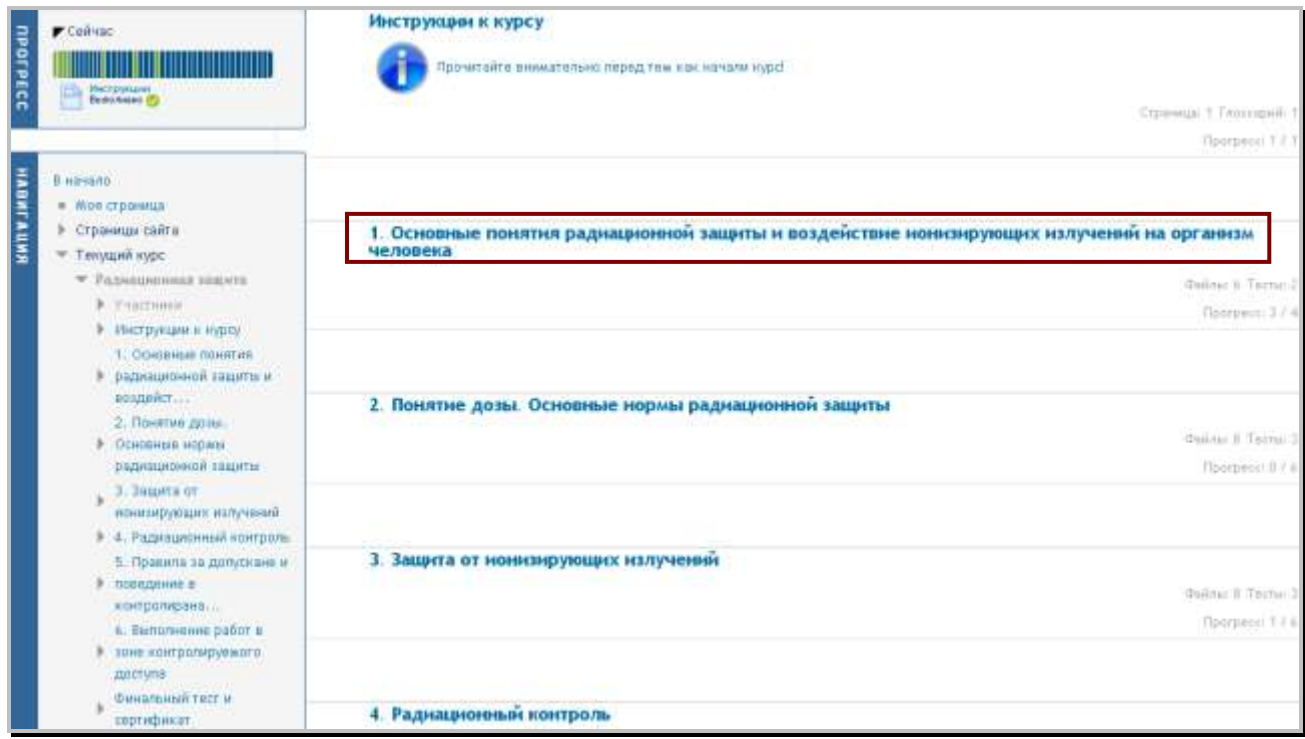

Последовательность самообучения в курсе определяется обучаемым, а реальный период, в который курс доступен, определен в блоке "**График**" в календаре.

Заглавия тем являются ссылками на учебные материалы и деятельности в них.

Для каждой темы серым цветом в ее правой части указаны количество файлов и количество тестов по данной теме. При прочтении файла или решении теста количество завершенных деятельностей обновляется.

#### <span id="page-8-0"></span>**Указания к курсу**

Каждый курс начинается со ссылки "**Инструкции к курсу**". Эта ссылка ведет к указаниям, в которых описаны предназначение и продолжительность курса, каким образом он структурирован и как оценивается обучаемый. Важно ознакомиться с ними перед тем, как приступить к темам по курсу.

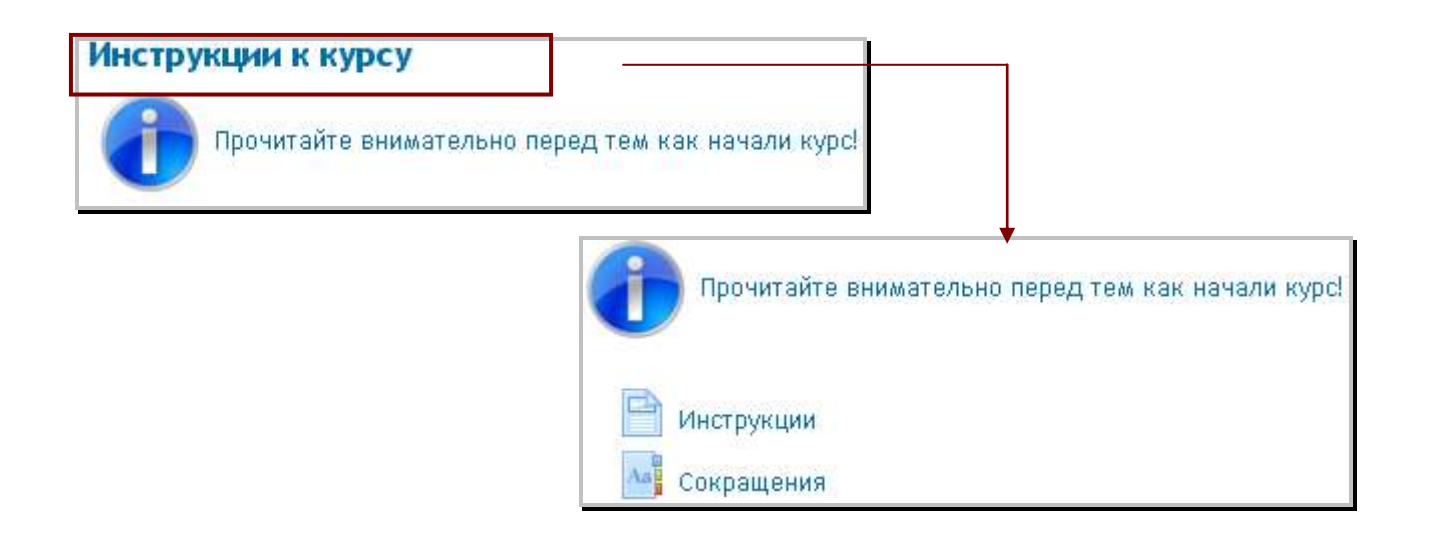

## <span id="page-9-0"></span>**Сокращения в курсе**

Для пояснения использованных в курсе сокращений создан раздел "**Сокращения**", в котором они описаны в алфавитном порядке. Когда встречается сокращение, предварительно дефинированное в курсе, оно обозначается другим цветом, и при перемещении курсора на вопросительный знак рядом с его названием предоставляется описание сокращения. Рекомендуется открыть раздел с сокращениями в отдельном окне браузера во время работы с учебными материалами (pdf-файлами).

# <span id="page-9-1"></span>**Блок** "**Прогресс**"

**Блок** "**Прогресс**" **–** предоставляет визуальную информацию о том, какие ресурсы и деятельности по курсу выполнены обучаемым. Выполненные деятельности обозначаются зеленым цветом. Остающиеся деятельности обозначены синим цветом до их окончания. При перемещении курсора на наименование материала или теста визуализируется наименование ресурса, соответственно обозначенное зеленой отметкой или красным иксом:

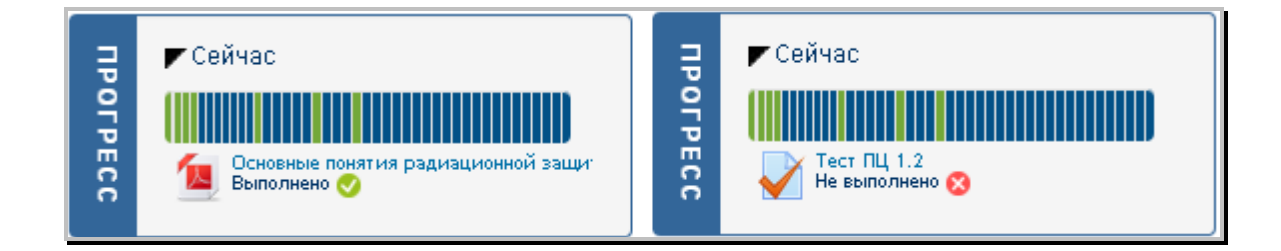

<span id="page-10-0"></span>Темы разделены на конченые цели (КЦ) и промежуточные цели (ПЦ). Это цели, которые поставлены перед обучаемым в обучении по теме и представляют информацию о том, что он должен знать после прочтения предоставленных материалов.

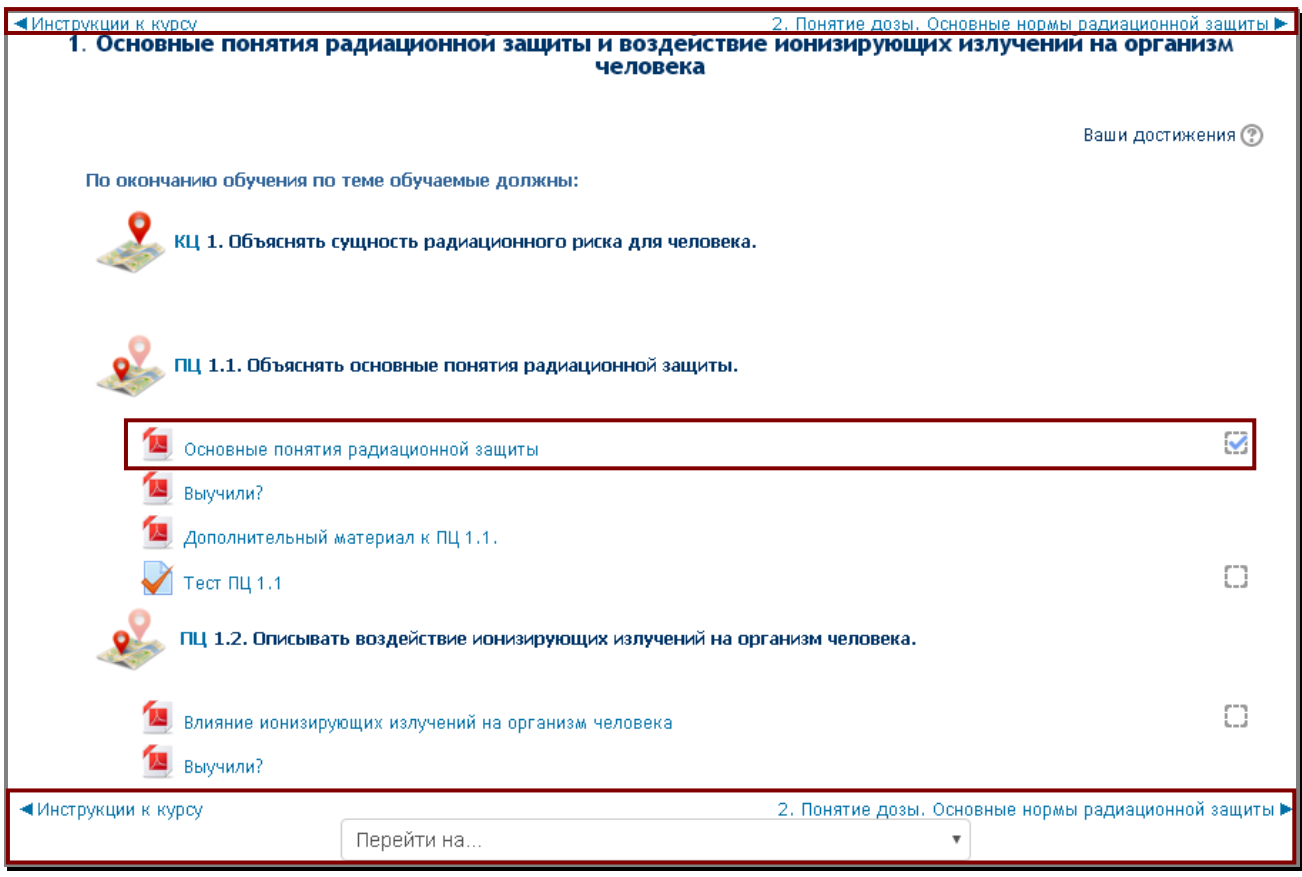

Материалы для самообучения к промежуточным целям (ПЦ) – *основные материалы,* являются *обязательными элементами курса*. Они в *pdf-формате* и открываются на отдельной странице. Обычно к каждой промежуточной цели прикреплен основной материал, дополнительный материал и промежуточный тест. В некоторых случаях материалы по нескольким промежуточным целям объединены в один файл.

Рядом с наименованием основных материалов есть окошко, которое автоматически заполняется отметкой после их прочтения. Окончание деятельности отражается автоматически **и** в блоке "**Прогресс**".

Переход к следующей или предыдущей теме курса происходит посредством нажатия кнопок со стрелками под/над темой, а также и из выпадающего меню "**Перейти на ...**" или из **навигационного меню (блок** "**Навигация**"**)**, находящегося в левой части страницы.

<span id="page-11-0"></span>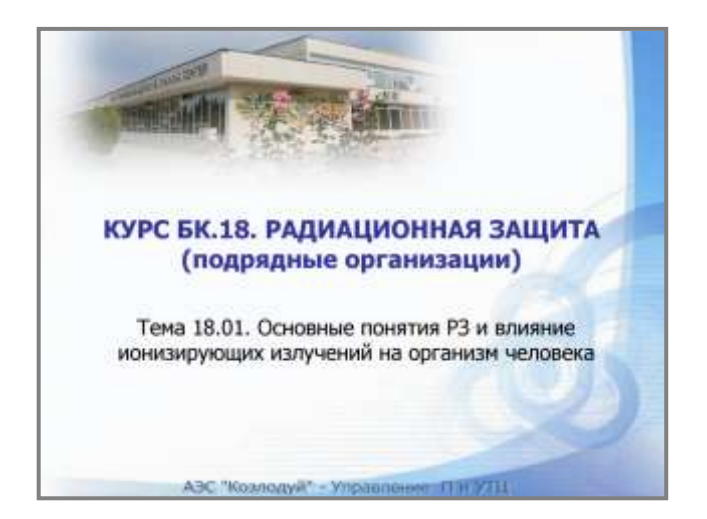

Первая страница основных учебных материалов *(pdf-файл)* начинается с наименования курса, его идентификационного номера и темы, которая рассматривается.

На следующих двух страницах красным цветом обозначены название подтемы, которая рассматривается в текущем материале, ее конечная цель (КЦ) и промежуточные цели (ПЦ). Остальные цели, обозначенные красным цветом, рассматриваются в следующем или предыдущем разделе темы.

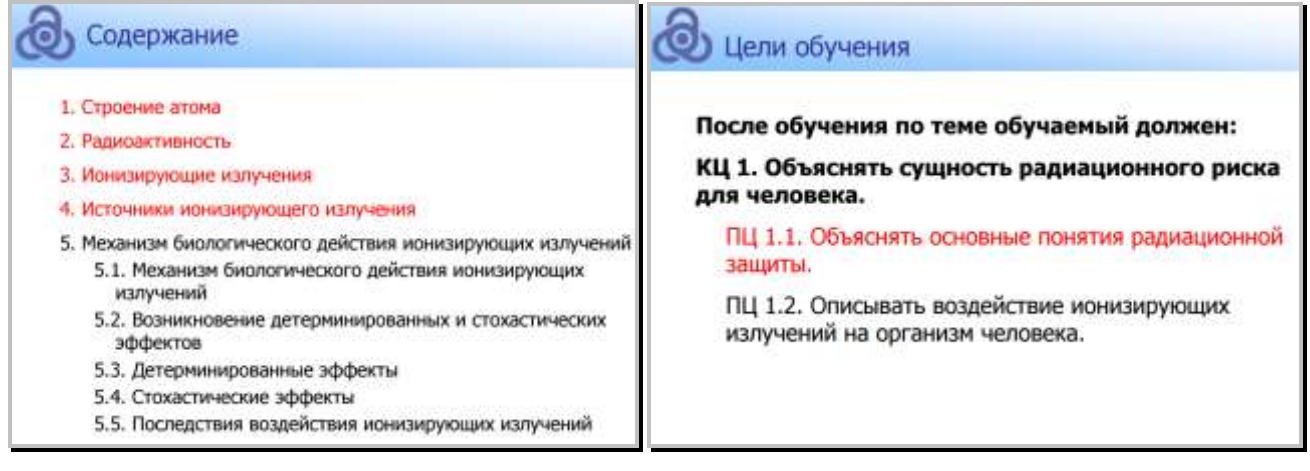

В разделе "**Выучили?**" в форме вопросов содержится обобщение – что обучаемый должен был выучить после прочтения основного материала.

К большинству промежуточных целей по темам предоставлен **и** *дополнительный материал*, в котором учебное содержание представлено в развернутом виде. Дополнительный материал не является обязательным элементом курса, а служит для обучаемого в случае, если информация в основном не достаточна для понимания материала и успешного окончания самообучения. К некоторым темам предоставлено дополнительное мультимедийное содержание в форме *видеофильмов*.

#### <span id="page-12-0"></span>**Промежуточные тесты**

Промежуточные тесты добавлены к конечным или промежуточным целям по темам. Эти тесты **желательны** и помогают обучаемому легче понять и запомнить самое важное из материала. Тесты служат для упражнения и самопроверки наученного.

Обучаемый получает оценку на промежуточных тестах (в баллах или процентах). Эта оценка **не влияет** на итоговую оценку за курс.

 Успешное окончание электронного обучения определяется результатом финального теста! (У*казания по его проведению описаны ниже в руководстве*).

Решения теста начинается нажатием кнопки "**Начать тест сейчас**".

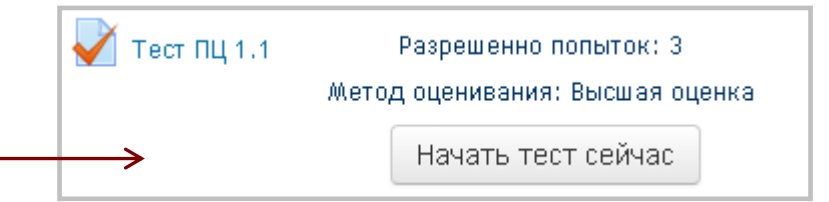

Обычно промежуточные тесты содержат по четыре вопроса и нет ограничения по времени для их решения. В некоторых курсах количество вопросов может быть другим. Обучаемые имеют право на три попытки на каждый тест. В виде итогового результата берется самая высокая оценка из предпринятых попыток.

Вопросы в тестах генерируются в случайном порядке из банка с вопросами и появляются в различной последовательности и с различным расположением выбираемых ответов за каждую попытку.

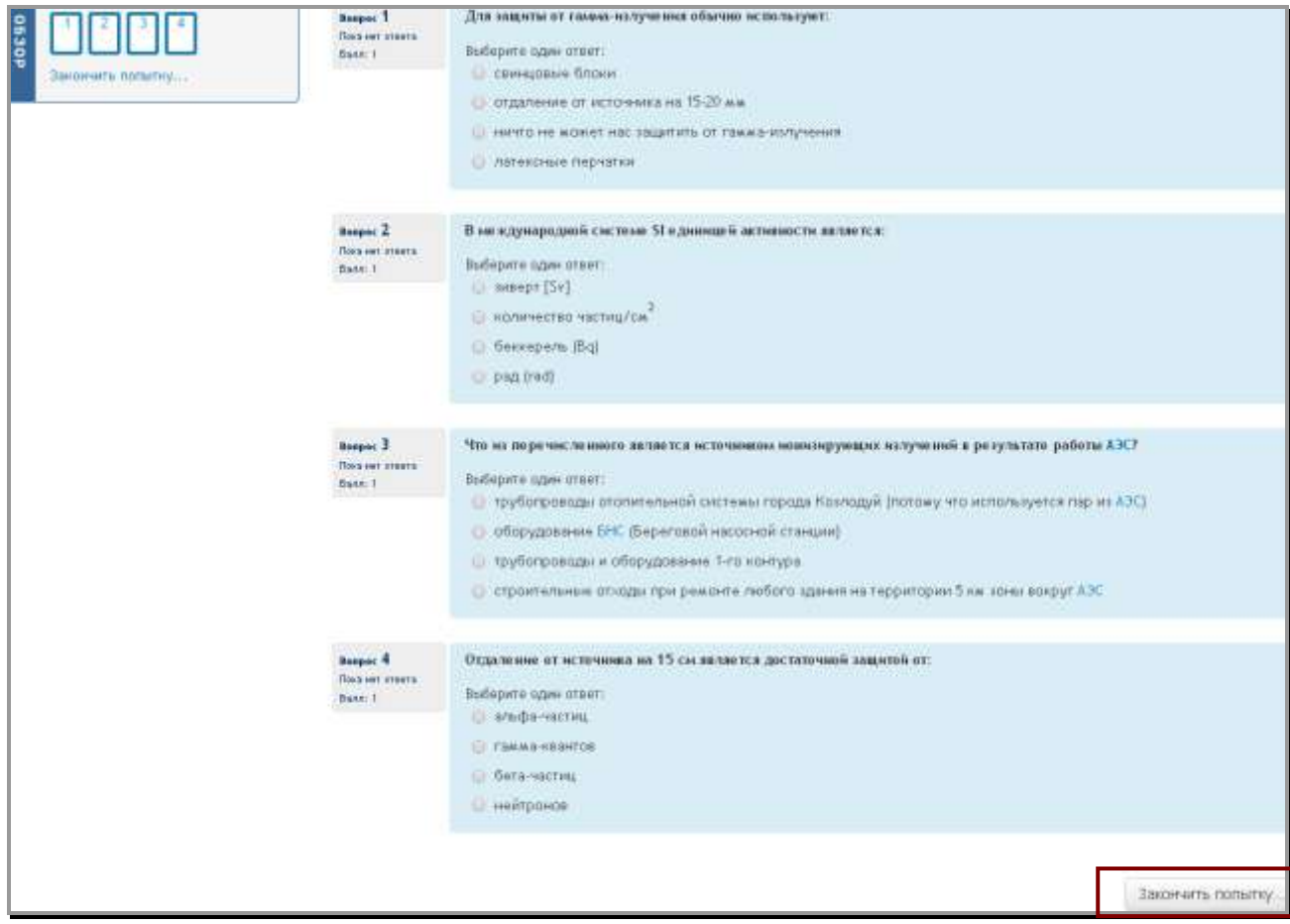

После нажатия кнопки "**Закончить попытку...**" требуется подтверждение передачи ответов на вопросы теста. В случае пропущенного ответа напротив номера соответствующего вопроса появляется надпись Пока нет ответа и обучаемый может вернуться к решению теста.

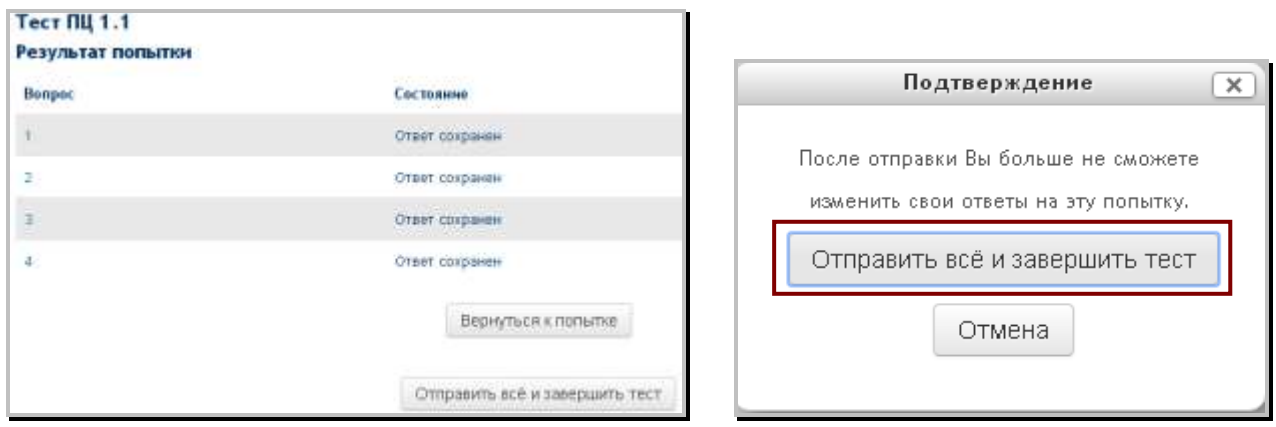

Окончательная передача теста осуществляется посредством нажатия кнопки "**Отправить всё и завершить тест**".

Тесты оцениваются автоматически за исключением вопросов типа "самостоятельная работа". Обучаемый сразу получает информацию о результате. В левой части, в блоке "**Просмотр**"**,** и в самом тесте видно, на которые вопросы дан верный ответ, а на которые неверный. Также предоставляется информация который ответ является правильным.

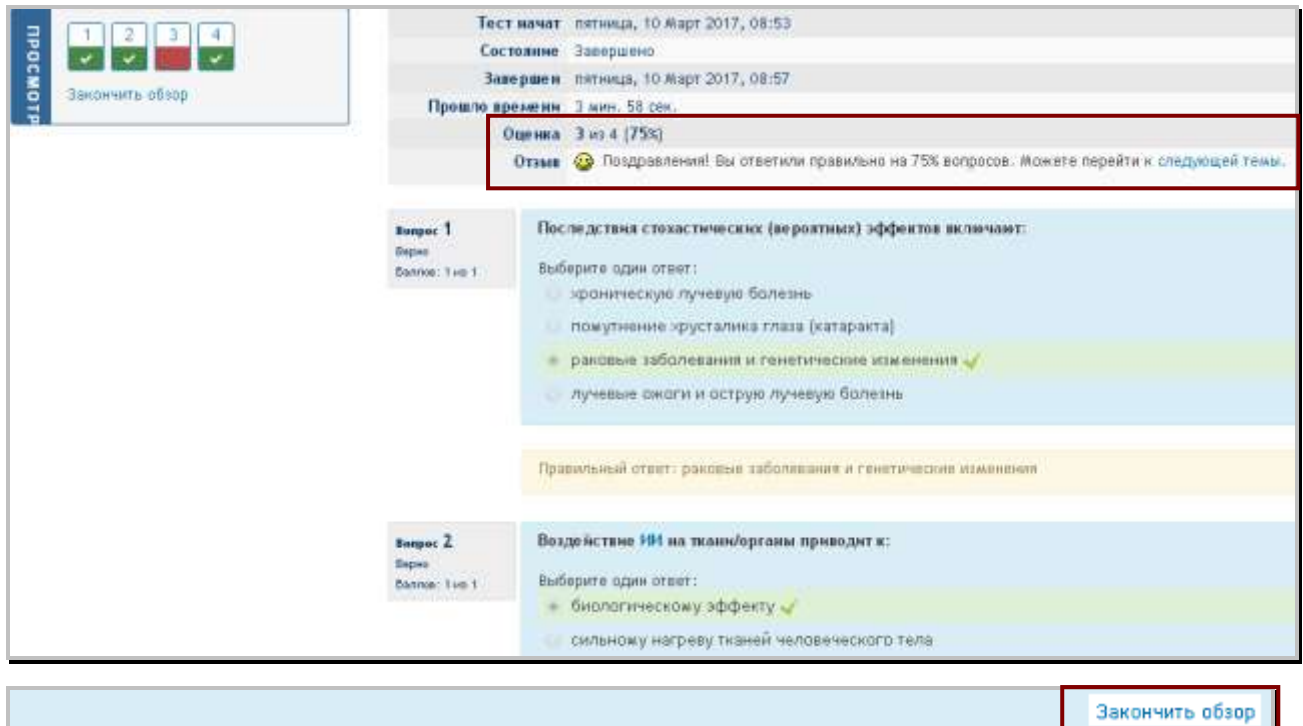

В поле "**Оценка**" визуализируется результат, а в поле "**Примечание**", в зависимости от оценки, предоставляется ссылка на следующую промежуточную цель или тему из курса или ссылка для возвращения к теме и материалам к ней.

После нажатия кнопки "**Закончить обзор**", которая находится в нижней части теста, появляется обобщение попыток решения теста. В разделе "**Результаты ваших предыдущих попыток**" показывается сообщение о попытке решения теста с самым высоким результатом.

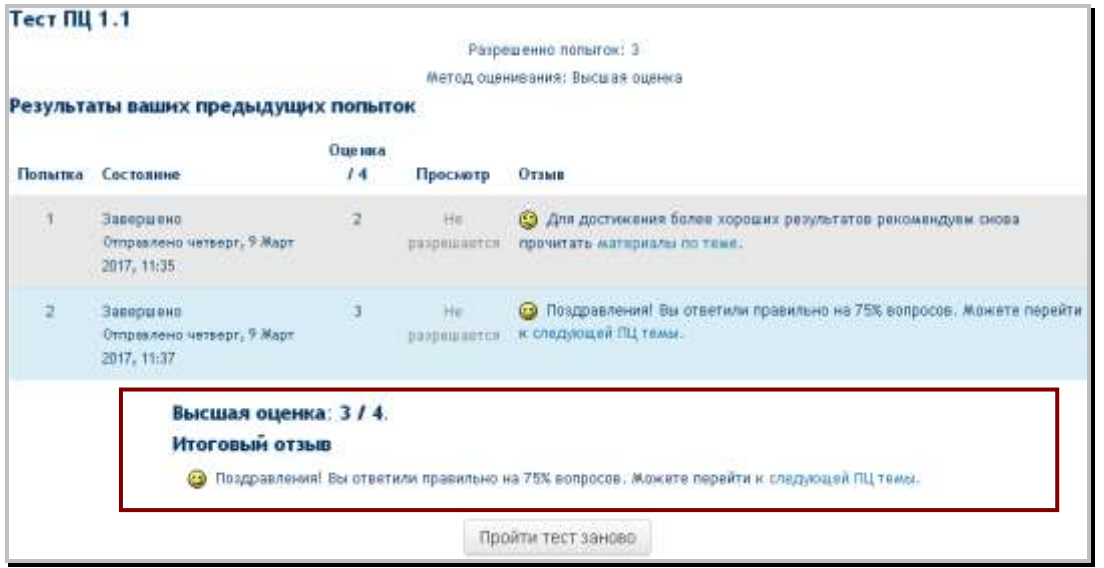

Каждую попытку можно просмотреть в течение двух минут после ее передачи. По истечении этих двух минут просмотр теста не разрешается – ссылка на него становится серого цвета.

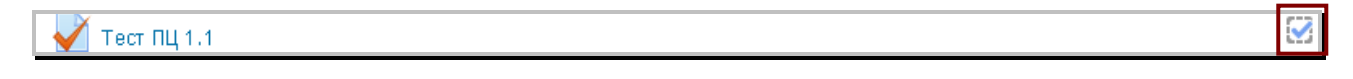

После передачи и оценки первой попытки тест обозначается как завершенный и автоматически появляется отметка в окошке рядом с его названием.

#### <span id="page-15-0"></span>**Финальный тест**

Электронное обучение заканчивается **финальным тестом, который оценивается**. Финальный тест с результатом не менее 80% является свидетельством, что обучаемый успешно окончил свое электронное обучение.

#### **ВАЖНО!**

- Для обучаемых, успешно окончивших поддерживающее обучение в электронной платформе ESTRA по курсам "Введение в АЭС "Козлодуй" и "Радиационная защита (подрядные организации)" с периодом повторяемости меньше двух с половиной лет, результат финального теста в ESTRA является окончательным.
- Обучаемые, успешно окончившие поддерживающее обучение в электронной платформе ESTRA по курсам "Введение в АЭС "Козлодуй" и "Радиационная защита (подрядные организации)" или повторное обучение с периодом повторяемости больше двух с половиной лет, проходят письменную тестовую проверку знаний в УТЦ.

Финальный тест доступен только после того, как обучаемый прочтет основные материалы по курсу. Если эти материалы не открываются, ссылка на финальный тест остается неактивной (серого цвета).

Финальный тест Не доступно, пока не выполнено: • Активный элемент Понятие дозы отмечен завершенным • Активный элемент Основные нормы радиационной защиты отмечен завершенным

После выполнения условия прочтения основных материалов по курсу, финальный тест становится доступным, и после прохождения по ссылке на него предоставляются краткие указания о количестве вопросов, разрешенных попытках и т.д. Количество вопросов в финальных тестах является различным для различных курсов и зависит от учебного содержания и дефинированных целей обучения.

На решение финального теста предоставляются две попытки и определен предельный срок, который указывается перед началом теста.

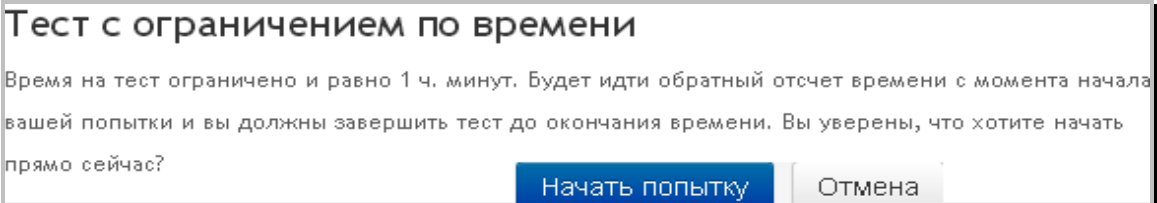

Вопросы разделены по 4 или 5 на странице. Переход на следующую или предыдущую страницу осуществляется путем нажатия соответствующей кнопки в окошке под вопросами. Навигация является свободной и перед тем, как передать тест, обучаемый может возвращаться к предыдущим страницам теста и просматривать или поправлять свои ответы. Также вопросы можно отмечать красным флажком. Это предоставляет обучаемому возможность отметить некоторый вопрос, если он не уверен в нем и хочет вернуться к нему в определенный момент.

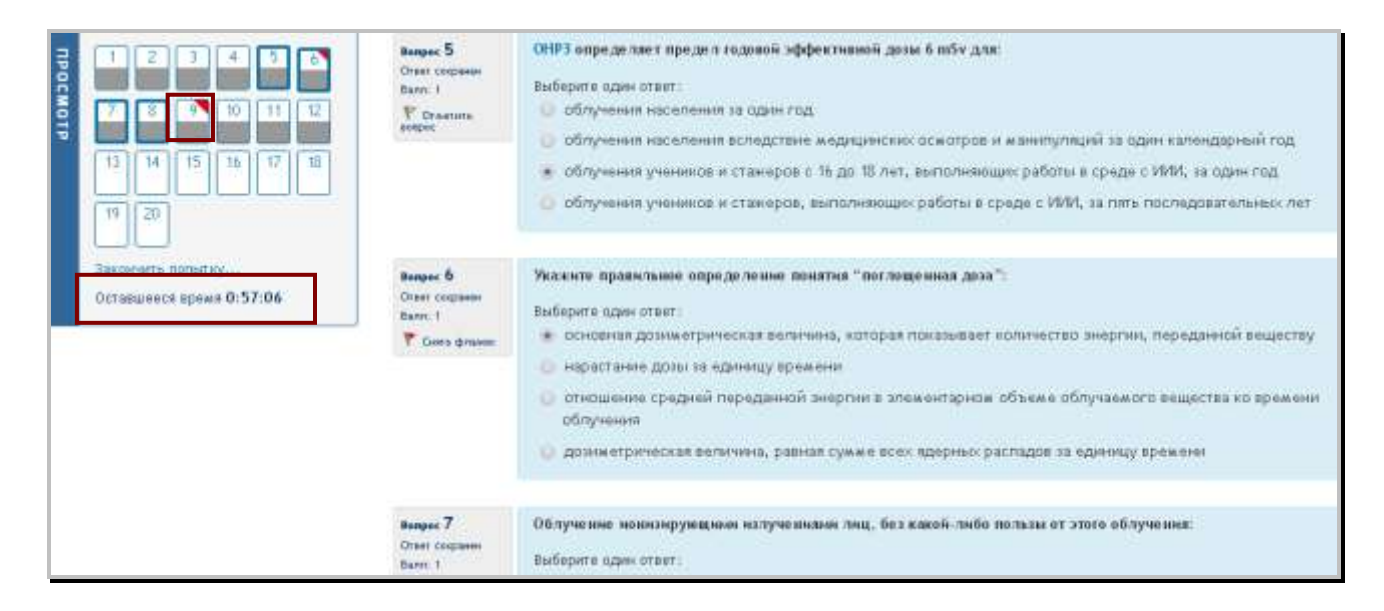

Во время решения теста слева, где находятся номера вопросов, в нижнем углу есть таймер, показывающий остающееся время до передачи.

После того, как все вопросы отмечены (окошки с номерами вопросов становятся серого цвета), необходимо нажать кнопку "**Закончить попытку**".

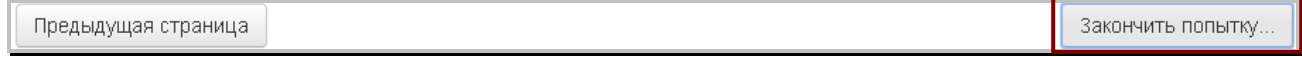

Следует еще одно сообщение – вопрос о возвращении к тесту или его завершения и остающемся времени до передачи. Нажатием кнопки "**Передача всех ответов и завершение**" результаты визуализируются сразу – зеленым цветом и отметкой обозначаются верные ответы, а красным – неверные.

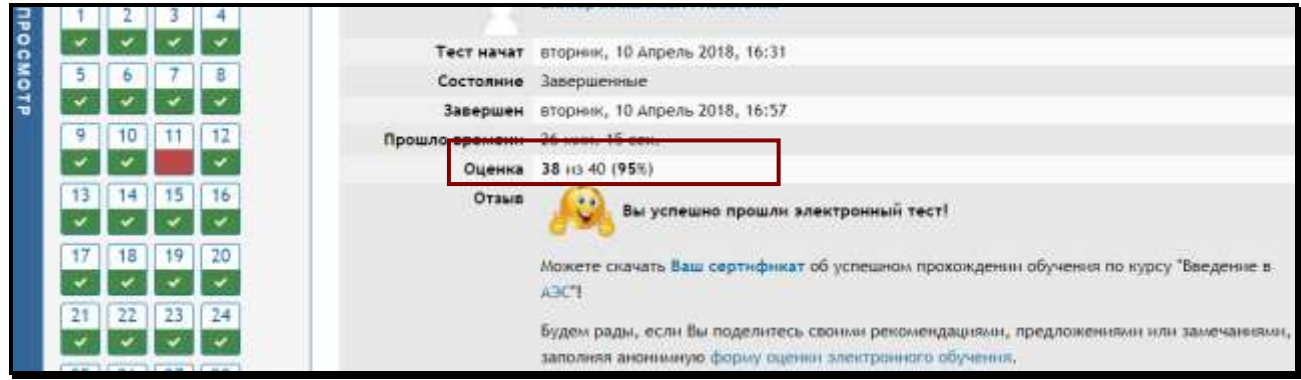

Следует примечание с оценкой в баллах или процентах. За каждый верный ответ присваивается один балл. Конечный результат в процентах вычисляется автоматически и таким образом определяется прошел ли обучаемый тест или нет.

- Тест пройден значит, финальный тест к электронному курсу решен и правильные ответы даны на не менее 80% вопросов.
- Тест не пройден значит, финальный тест к электронному курсу решен и правильные ответы даны на менее 80% вопросов.

При результате **не пройден** координатор обучения заявляет повторное включение в курс. Подается новая заявка на обучение и обучаемый записывается на повторное прохождение курса в ESTRA.

# <span id="page-17-0"></span>**Сертификат**

Если результат финального теста – минимум 80%, рядом с названием теста появляется зеленая отметка и у обучаемого есть возможность скачать сертификат о пройденном обучении в ESTRA.

Финальный тест Certificate

Если результат финального теста – ниже 80%, рядом с названием теста появляется красный икс и опция скачивания сертификата неактивна.

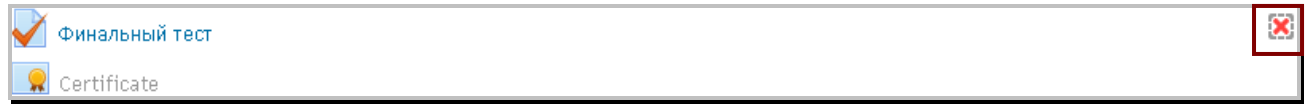

Сертификат, который генерируется платформой для электронного обучения ESTRA, в pdfформате и обучаемый может хранить его на своем компьютере. Он содержит данные об обучаемом, пройденном курсе, результате и дате выдачи.

 $\checkmark$ 

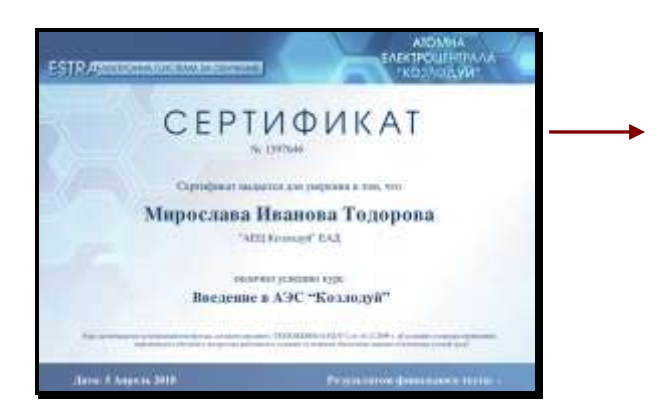

Сертификат можно скачать только в рамках срока, в который курс активен!

Обучаемый может да просмотреть и оценки завершенных им курсов из меню "**Мой профиль**", которое находится в верхнем правом углу каждой страницы сайта.

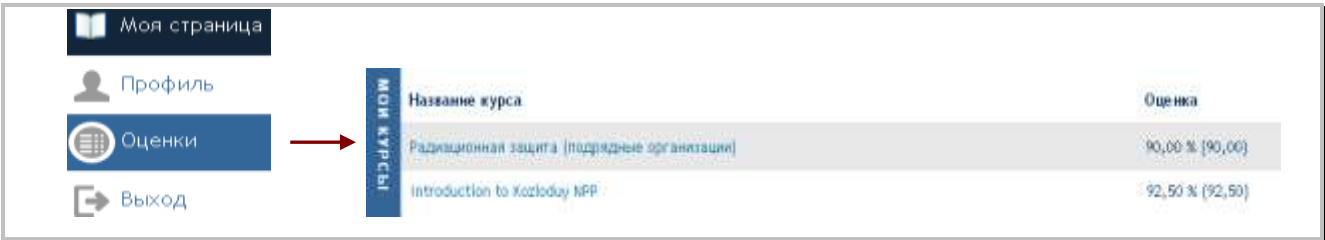

Итоговая оценка за курс формируется из полученной оценки на финальном тесте.

При выборе конкретного курса визуализируется и информация о результатах промежуточных тестов, решаемых обучаемым. Подробная информация доступна на протяжении срока, в который пользователь записан на курс, а итоговую оценку за курс можно увидеть и после его окончания при каждом входе на платформу с именем пользователя и паролем.

#### <span id="page-18-0"></span>**Работа по задачам в ESTRA**

В некоторых курсах в ESTRA обучение заканчивается передачей **самостоятельной работы** по предварительно определенной задаче. При самостоятельной работе обучаемые отвечают на вопросы и/или отправляют файлы – документы, презентации, изображения и пр.

К самостоятельной работе прилагается подробное описание технического выполнения задачи – как скачать файл и как после этого передать его для оценки посредством платформы.

Другим видом самостоятельной работы являются ответы на вопросы в определенных для этого полях или выполнение задачи в форме вопросов, цель которых – найти правильные места предложенных элементов.

После того, как обучаемый передаст самостоятельную работу, преподаватель проверяет ответы и/или отправленные файлы и ставит оценку. Обучаемый получает письмо по электронной почте о том, что его работа проверена, содержащее и оценку за эту работу.

#### <span id="page-19-0"></span>**Коммуникация с преподавателями**

Основными участниками в платформе являются обучаемые и преподаватели. Коммуникация между ними осуществляется посредством электронной почты или телефонов.

К каждому курсу в отдельном блоке предоставляются координаты преподавателей, ответственных за курс. Адреса их электронной почты и номера телефонов показываются, если направить курсор мышки на соответствующее изображение *(конверт или телефон*).

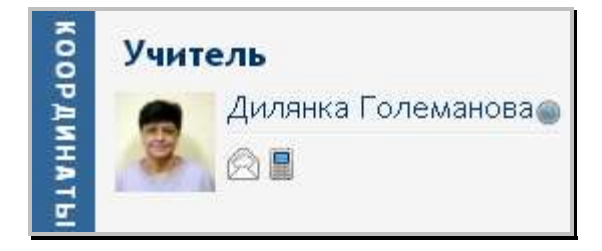

В курсах, в которых от обучаемого требуется решения только тестов, оцениваемых автоматически системой и за которые обучаемый сразу получает обратную связь о результате, роль преподавателей принадлежит консультантам. Обучаемые могут задавать вопросы по учебному содержанию, используя координаты преподавателей курса.

#### <span id="page-19-1"></span>**Форма обратной связи**

Форма обратной связи дает возможность обучаемым делиться мнением об электронном обучении и материалам по курсу, что способствует эффективному контролю и улучшению электронного обучения.

Формуляр является **анонимным**. Вопросы в нем не обязательного характера, на некоторые из них можно не отвечать. Шкала оценки варьирует от 6 (отлично) до 2 (неприемлемо). Когда обучаемый ставит плохую оценку (2 или 3), рекомендуется прокомментировать причину такой оценки в поле для комментария.

Формуляр для оценки электронного обучения доступен в любое время в течение срока, в который проводится курс. Ссылка на него дается после завершения финального теста и скачивания сертификата.

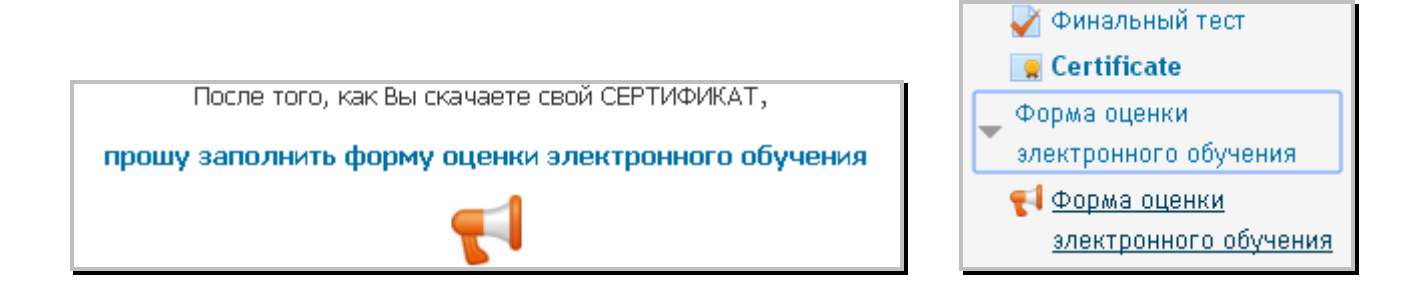

Формуляр показан и в виде раздела в навигационном меню и обучаемый может заполнить его в любой момент своего самообучения.

О РУКОВОДСТВЕ

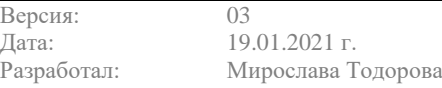